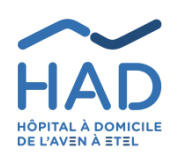

*Mode opératoire*

**MOBISOINS À DESTINATION DES PARTENAIRES DE L'HAD PARTICIPANT AUX PRISES EN CHARGE**

Version n° : 8

Référence interne : **PEC-GEST-048-PRO**

O. SALZE, Responsable SI, 05/11/2021 S. BERTIN, Responsable DIM, 10/11/2021 S. BERTIN, Responsable DIM, 10/11/2021

**Rédaction Vérification Approbation**

### **1. OBJET**

Ce mode opératoire décrit l'utilisation de l'application MobiSoins, interface du Dossier Patient Informatisé, lors de la prise en charge d'un patient de l'HAD.

# **2. PRÉREQUIS TECHNIQUES / SMARTPHONES ET TABLETTES COMPATIBLES :**

- Android : 8 ou supérieure / iOS (iPhone & iPad) : 11 ou supérieure
- Processeur : QuadCore
- Mémoire vive (RAM) pour Android : 4 Go
- Mémoire de stockage : 16 Go
- Résolution écran : 1280 x 720

# **3. CONTACT HAD EN CAS DE DIFFICULTÉ TECHNIQUE => LE SUPPORT SYSTÈME D'INFORMATION (SUPPORT SI), PAR MAIL SUR SUPPORT-SI@HAD-LORIENT.FR PAR TÉLÉPHONE AU 02 97 21 10 77**

## **4. TABLE DES MATIÈRES**

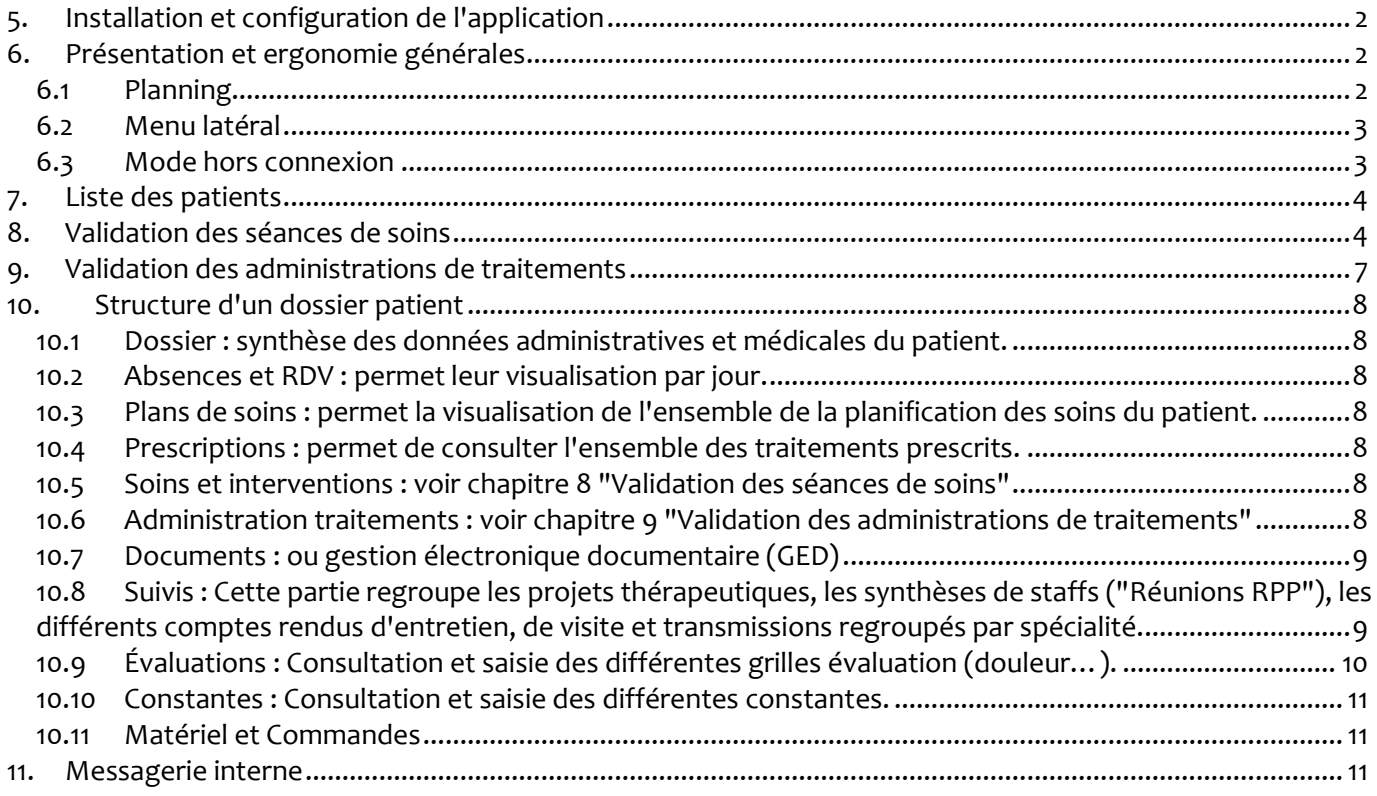

# <span id="page-1-0"></span>**5. INSTALLATION ET CONFIGURATION DE L'APPLICATION**

Télécharger et installer l'application "MobiSoins v2" depuis Play Store ou App Store en fonction de votre modèle de téléphone. Attention à bien choisir la version 2 et pas la version 1 :

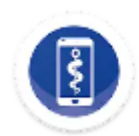

Mobisoins V2 DICSIT Informatique

1 - Ouvrir l'application, et aller dans les préférences : 2 - Cliquer sur "Ajouter un client"

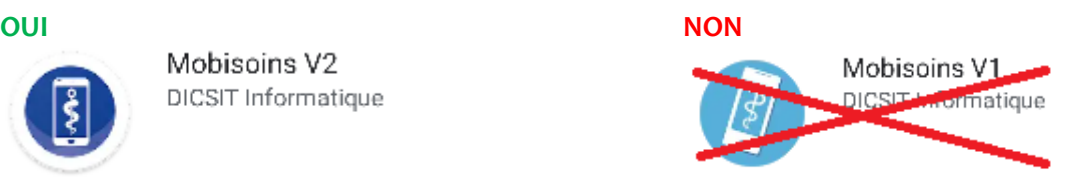

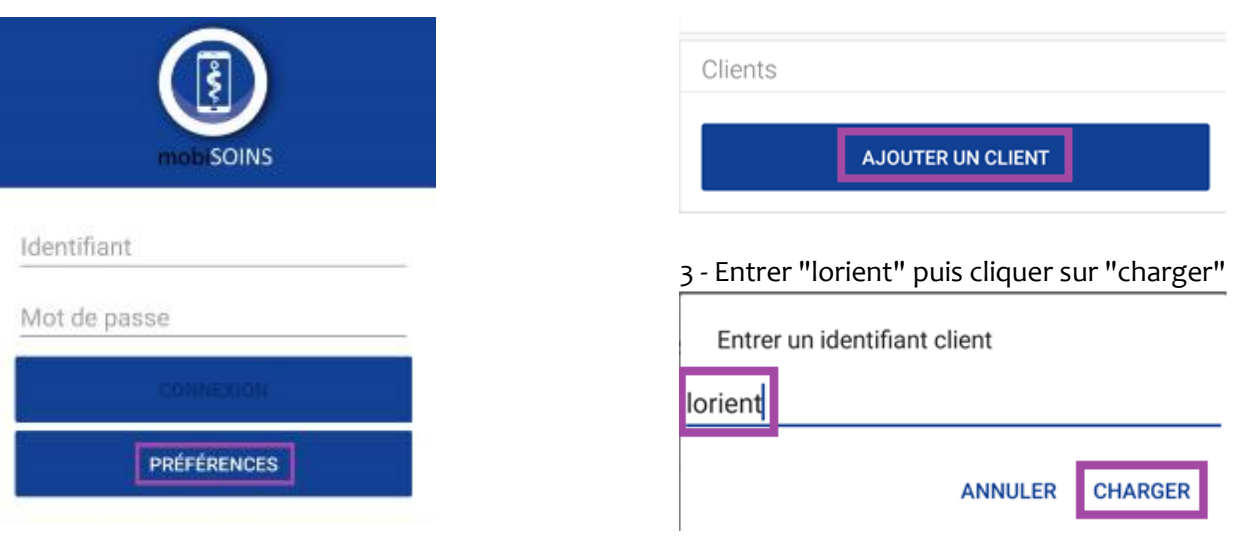

De retour sur la page d'accueil par la flèche en haut à gauche  $\leftarrow$ , entrez votre identifiant / mot de passe, et aller sur "Connexion".

Vos identifiants ont dû vous être communiqués nominativement, à défaut contactez le support SI de l'HAD. **Important : nous vous demandons de protéger l'accès à votre téléphone par un mot de passe / schéma.**

# <span id="page-1-1"></span>**6. PRÉSENTATION ET ERGONOMIE GÉNÉRALES**

## <span id="page-1-2"></span>**6.1 Planning**

Une fois connecté·e, vous arrivez sur votre planning pour la journée en cours. Celui-ci liste tous les passages prévus chez les patients auxquels vous avez accès. Depuis cet écran, vous pouvez :

- Accéder au menu latéral par les 3 tirets (ou le bouton "Menu" sur iPhone) : voir chapitre suivant.
- Rechercher le planning d'un jour précis par la loupe
- Ajouter une séance non prévue par le + : voir chapitre 8
- Synchroniser les données avec le serveur par l'icône  $\mathbf{C}$
- Entrer dans le détail d'une séance pour la valider : voir chapitre 8

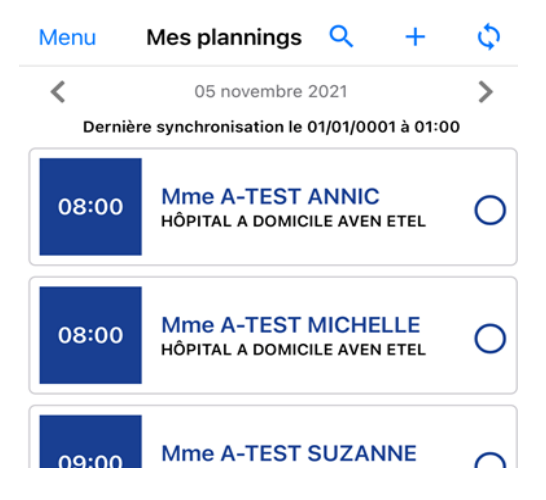

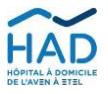

*Mode opératoire :* **MOBISOINS A DESTINATIONDES PARTENAIRES DE L'HAD PARTICIPANT AUX PRISES ENCHARGE**

### <span id="page-2-0"></span>**6.2 Menu latéral**

- **Liste des patients** : affiche les patients en cours de prise en charge en HAD, pour lesquels vous avez un accès. (voir chapitre 7 "Liste des patients")

- **Mes plannings** : retour sur la page de démarrage vue précédemment.

- **Mes traitements** : ne pas utiliser à ce stade (voir chapitre 9 "Validation des administrations de traitements").

- **Mes messages** : permet l'accès à la messagerie interne (voir chapitre 11 "Messagerie interne"

- **Mes liens** : permettra bientôt l'accès à des sites Internet utiles.

- **Préférences** : quelques options de l'application, mais que nous ne vous conseillons pas de modifier sauf sur instruction du support SI HAD.

#### <span id="page-2-1"></span>**6.3 Mode hors connexion**

Le mode hors connexion permet de naviguer dans les dossiers des patients et d'y saisir des données (validation de séances, d'administrations de traitements, transmissions etc.) sans réseau cellulaire. Seuls **la consultation et l'ajout de document ne sont pas possibles en mode déconnecté.**

Lorsque vous n'avez pas de réseau cellulaire, MobiSoins passe "**hors ligne**".

Vous pouvez aussi passer en "**mode avion**" ou **désactiver les données mobiles** sur votre téléphone pour forcer MobiSoins à passer hors ligne : **si vous avez très peu de signal, la navigation sera plus rapide**.

Si vous savez que chez certains patients de votre tournée vous n'aurez pas de réseau, vous pouvez charger

**Une fois que le réseau est rétabli, les données saisies hors connexion sont envoyées sur le serveur automatiquement à intervalles réguliers, au changement de patient, au retour sur le planning ou à la fermeture de l'application. Cet envoi se matérialise par ce message**

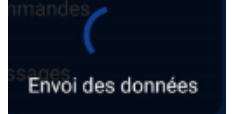

Vous pouvez aussi envoyer les données manuellement avec l'icône de synchronisation, devenue rouge :

Enfin si vous voyez ce message en bas et que vous avez retrouvé du réseau, cliquez sur "ENVOYER" :

Données à traiter

**ENVOYER** 

l'intégralité de leur(s) dossier(s) par anticipation, voir point suivant "Liste des patients".

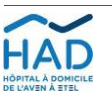

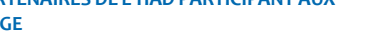

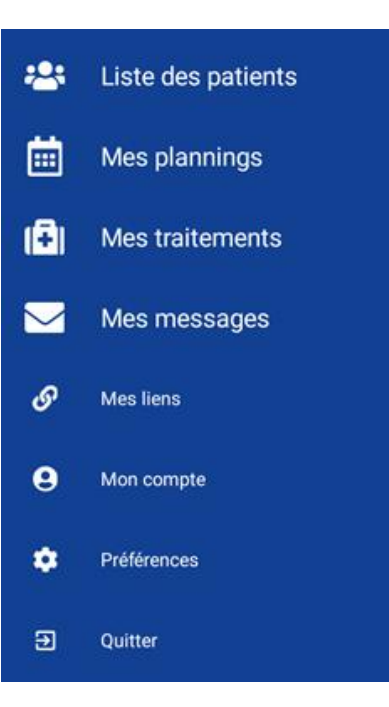

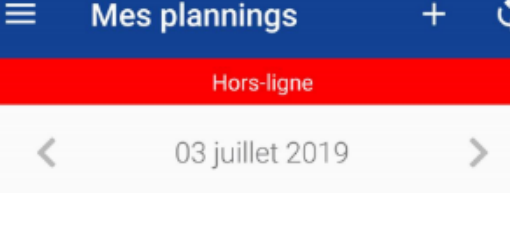

# <span id="page-3-0"></span>**7. LISTE DES PATIENTS**

Par le menu latéral, le choix "Liste des patients" affiche tous les patients en cours de prise en charge HAD, sortis dans les 7 derniers jours, ou avec une entrée prévue, auxquels vous avez accès. Si vous ne voyez pas un patient, essayer de synchroniser les données avec le serveur (depuis la page planning vue précédemment), et sinon merci de contacter l'HAD pour vérification du dossier.

La petite flèche dans le nuage en haut à droite permet de charger l'intégralité du contenu d'un ou plusieurs dossier(s) patient, si par exemple vous savez que la couverture réseau sera mauvaise sur place (*sinon seules les informations administratives et médicales seront consultables*) :

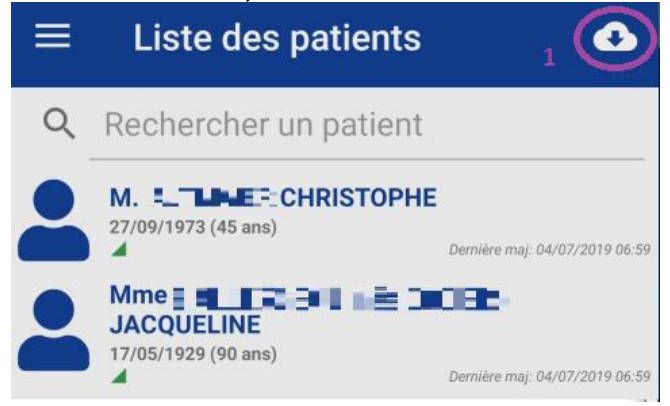

Après avoir cliqué dessus, des petits interrupteurs permettent de sélectionner les patients, et la coche en haut de lancer le chargement :

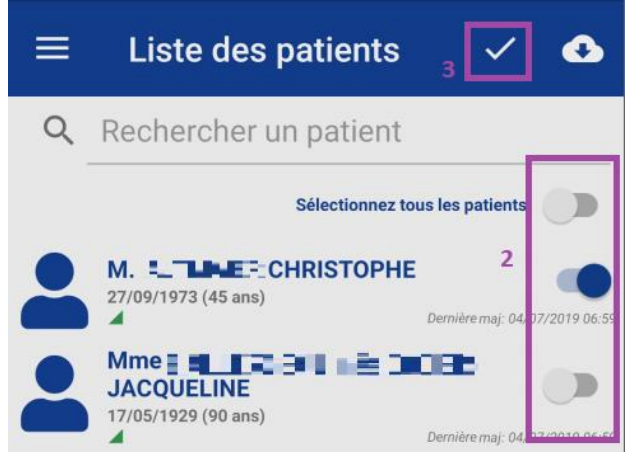

Choisir un patient ouvre son dossier.

# <span id="page-3-1"></span>**8. VALIDATION DES SÉANCES DE SOINS**

Soit depuis votre planning à l'ouverture de MobiSoins, soit une fois dans un dossier patient, aller dans "Soins et

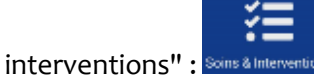

S'affiche la liste des séances **du jour** (des patients pour lesquels vous intervenez si vous êtes sur votre planning, pour le patient sinon)

La petite loupe en haut à droite permet de sélectionner une autre journée :

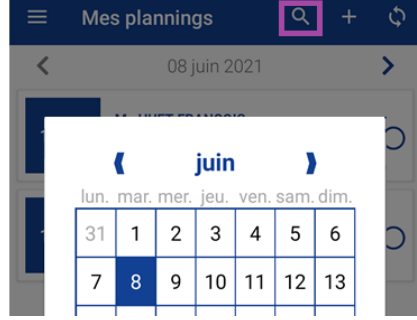

**Attention : si vous voulez valider les passages de la veille, pensez bien à changer de jour dans un premier temps, sinon vous risquez de valider les séances de quelqu'un d'autre.**

#### **Seules les séances du jour et celles de la veille peuvent être validées.**

*Sélectionner de nouveau le jour en cours permet d'afficher les interventions éventuellement réalisées par d'autres intervenants.*

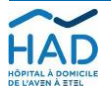

Vous ne pouvez valider que les séances de votre corps de métier, par exemple ici infirmier·ère :

Entrer dans une séance propose de la débuter.

#### **Important : Si vous répondez "Oui" à la question ci-contre, vous devrez la valider ou l'annuler avant de pouvoir en entamer en autre.** iPhone :

Si vous répondez "non" à cette question, vous entrez dans la séance en lecture seulement : donc ne pas hésiter, en cas de doute, pour en consulter le contenu.

Une fois dans le détail d'une séance, il est possible d'ajuster les horaires de début et de fin (non obligatoire), et de saisir le kilométrage : attention les kilomètres saisis ici seront facturés en plus du forfait => **c'est donc le kilométrage A/R au-delà de 4 km.**

Pour chaque soin, cocher la case correspondante en fonction de s'il a été réalisé ou pas.

Un commentaire est proposé pour justifier de la non-réalisation d'un soin (facultatif) : à saisir dans la zone prévue à cet effet sous le soin.

Vous avez la possibilité de saisir directement les relevés de constante au sein de la séance, quand ceux-ci ont été planifiés par l'HAD, en allant sur le bouton "Saisir".

Une zone de commentaire global est disponible en bas de la liste des soins, portant sur l'ensemble de la séance.

**Important: si le soin est effectué par un remplaçant, il est important que soit précisé ici son identité (initiales).**

Le bouton "Annuler cette intervention" porte également sur l'ensemble de la séance, **et l'annule pour tout le monde.**

INTERVENTION PRÉVUE POUR CABINET INFIRMIER 08:00  $\mathbf{A}$ Infirmier(e) libéral(e) INTERVENTION PRÉVUE POUR CABINET INFIRMIER  $12:00$  $\mathbf{\mathcal{E}}$ Infirmier(e) libéral(e)

#### Android :

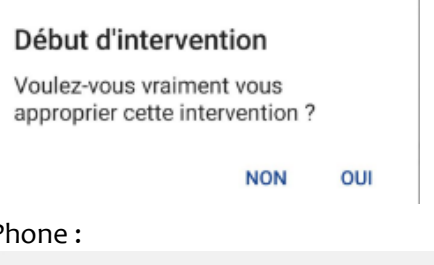

## Début d'intervention

Voulez-vous débuter l'intervention ?

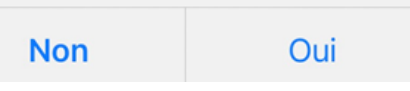

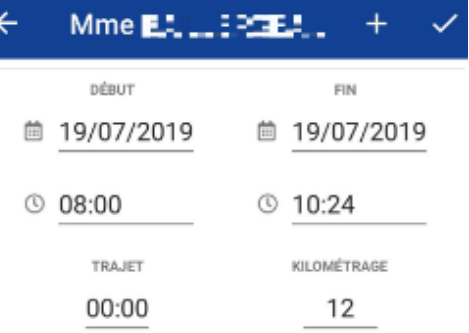

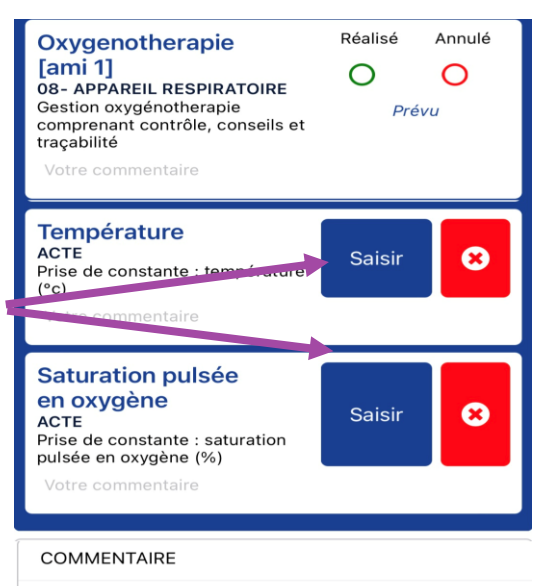

Votre commentaire

Annuler cette intervention

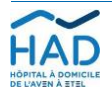

#### **Ajout de soins réalisés mais non prévus au plan de soins**

En haut à droite de la séance, utiliser le "+".

**Important : en cas de récurrence d'un soin non programmé, penser à alerter l'IDE référent·e de l'HAD pour qu'il soit ajouté au plan de soins.**

La liste des soins s'affiche alors, ils sont regroupés par catégorie, cocher celui ou ceux à ajouter.

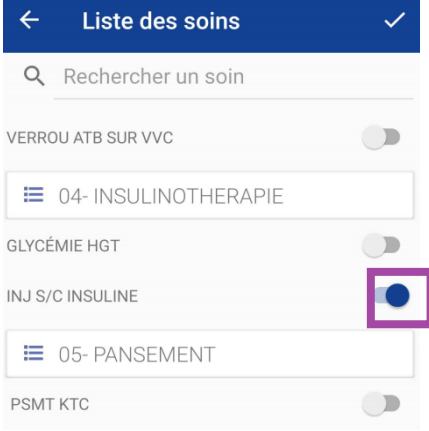

Une fois le ou les soin(s) coché(s), utiliser la coche en haut à droite pour les ajouter à la séance en cours.

La coche en haut à droite de la séance permet de valider l'ensemble de la saisie.

Les séances validées apparaissent alors sur fond vert.

*Sélectionner de nouveau le jour en cours via la loupe pour voir les interventions réalisées par d'autres intervenants*

#### **Ajout de séance non prévue :**

Depuis le planning patient ("Soins et interventions"), cliquer sur le  $"''$ 

Ajuster le cas échéant les dates et horaires de début et de fin, puis le reste se passe comme une séance planifiée à laquelle on ajoute des soins non prévus.

**Ne saisir que les IK au-delà du forfait A/R de 4km**

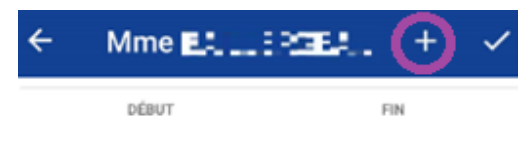

Un moteur de recherche est également disponible en haut de la page, affichant les propositions au fur et à mesure de la saisie :

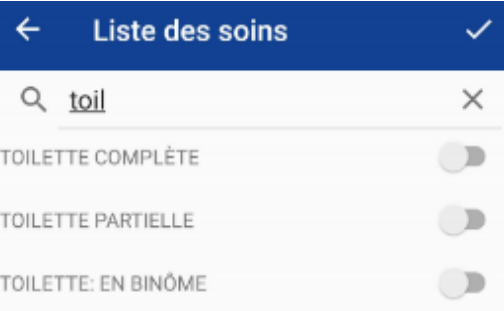

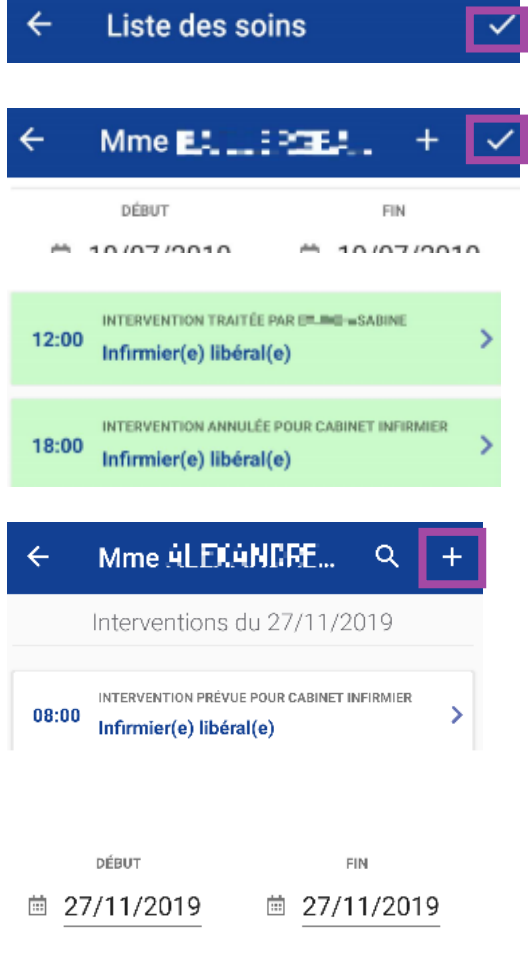

 $© 15:45$ 

**Important : si l'ajout de la séance non prévue est pour "rattraper" une séance prévue mais non validée dans les 2 jours, merci de prévenir la facturation de l'HAD : comptabilite@had-lorient.fr**

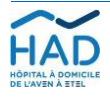

 $@15:30$ 

## <span id="page-6-0"></span>**9. VALIDATION DES ADMINISTRATIONS DE TRAITEMENTS**

Depuis le dossier patient, aller dans "Administration traitements" Administration Traitem

Les traitements en vigueur au jour J sont listés, avec une alerte en cas de traitements conditionnels (ces derniers sont en fin de liste).

La coche en haut à droite sert à valider la page.

L'icône **de la ville de la part de filtrer** l'affichage par moment de la journée.

Les produits stupéfiants sont identifiables par un point d'exclamation sur fond rouge.

- Cocher la case "J'administre" pour chaque traitement que vous avez administré. Vous pouvez au besoin modifier la quantité.

- Cocher la case "Administré par un tiers" pour chaque vérification de la bonne administration par un tiers (dont patient ou entourage). Vous pouvez au besoin modifier la quantité.

- En cas de non-administration, un motif devra être précisé.

Il est inutile d'ajuster l'heure effective d'administration, car la saisie sera automatiquement horodatée.

Les traitements validés apparaissent ensuite sur fond vert.

**NB. Les traitements anticipés ne sont pas visibles ici et nécessitent une action de l'HAD pour les rendre valides. Leur prescription anticipée est visible dans le bloc Prescriptions (cf 10.4)**

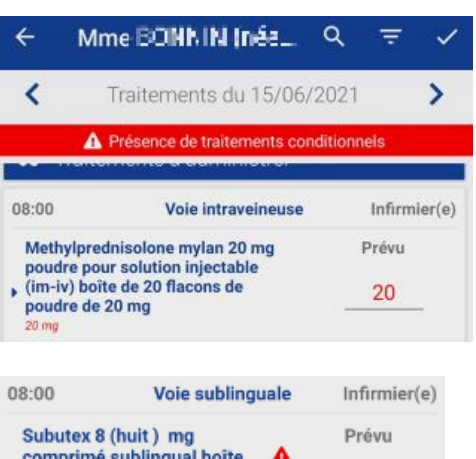

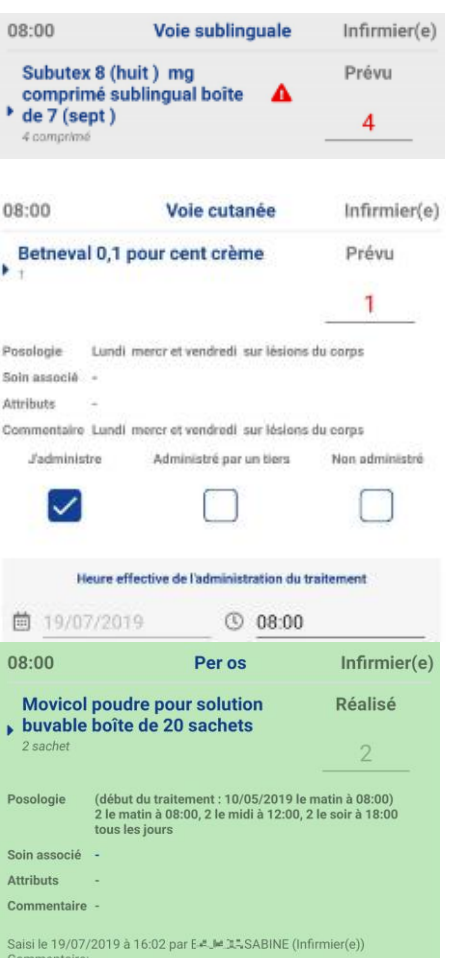

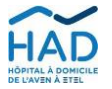

# <span id="page-7-0"></span>**10. STRUCTURE D'UN DOSSIER PATIENT**

Un dossier patient est composé de plusieurs blocs, le retour en arrière s'effectue par la petite flèche en haut à ← gauche

## <span id="page-7-1"></span>**10.1 Dossier : synthèse des données administratives et médicales du patient.**

*Astuces :*

*Cliquer sur l'adresse postale va vous proposer d'ouvrir directement vos applications de navigation/GPS.*

*De la même manière, cliquer sur un numéro de téléphone va vous permettre de l'appeler directement.*

#### Cette partie contient plusieurs sous-ensembles :

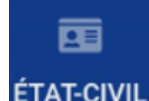

du patient.

ıÐı **MÉDICAL** 

L'onglet "État civil" donne accès aux éléments administratifs L'onglet "Médical" affiche un résumé du dossier médical du patient : date d'entrée en HAD, dernières évaluations, modes de prise en charge, pathologies et risques.

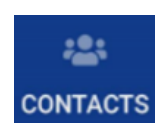

L'onglet "Contacts" permet la consultation de l'entourage du patient, ainsi que des différents professionnels de santé concernés par la prise en charge, dont celui de l'HAD (bouton "Personnel du service")

- <span id="page-7-2"></span>**10.2 Absences et RDV : permet leur visualisation par jour.**
- <span id="page-7-3"></span>**10.3 Plans de soins : permet la visualisation de l'ensemble de la planification des soins du patient.**
- <span id="page-7-4"></span>**10.4 Prescriptions : permet de consulter l'ensemble des traitements prescrits, y compris les anticipés**
- <span id="page-7-5"></span>**10.5 Soins et interventions : voir chapitre 8 "Validation des séances de soins"**
- <span id="page-7-6"></span>**10.6 Administration traitements : voir chapitre 9 "Validation des administrations de traitements"**

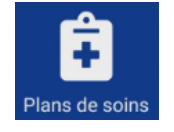

Absences & Rdy

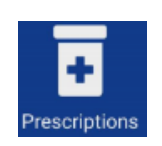

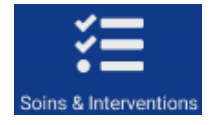

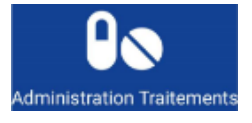

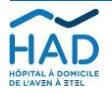

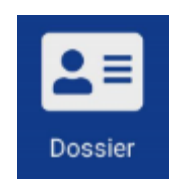

## <span id="page-8-0"></span>**10.7 Documents : ou gestion électronique documentaire (GED)**

*Remarque : cette fonction nécessite de disposer de réseau cellulaire.*

- Consultation : Commencer par choisir un thème, les dossiers contenants des documents sont proposés.

Puis sélectionner le fichier voulu pour l'ouvrir.

- Ajout de document :

Thème GED à afficher

Sélectionnez un thème

*Remarque : la possibilité d'ouvrir les documents dépend des applications installées sur le téléphone.*

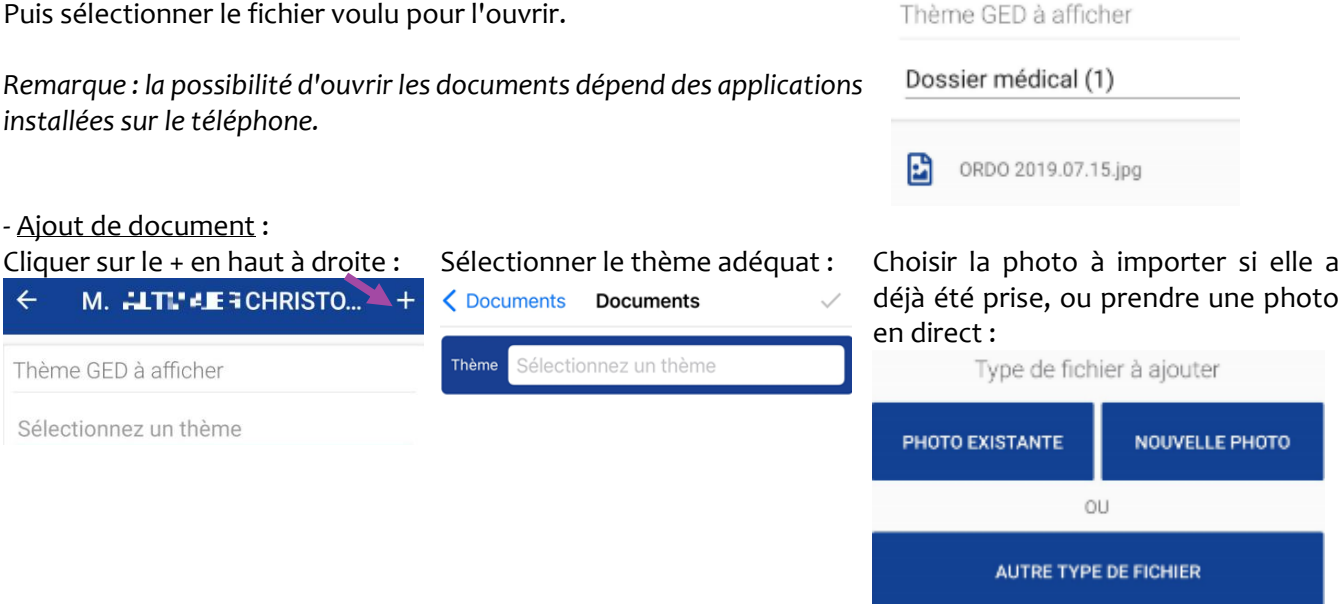

 $\leftarrow$ 

**Documents** 

ORDO Dr XXXX 04.07.2019

**Autres suivis** 

Nom de fichier

**Suivis** 

Thème - Prescriptions médicamente

Document

Thème GED à afficher

Sélectionnez un thème

M. HIT! LERCHRISTO...

Enfin nommer le document avec sa date, puis la coche en haut à droite sert à valider l'envoi.

**Important : merci de prévenir l'IDE référent·e de l'HAD de l'ajout d'un document. En fonction de l'urgence, par téléphone, par messagerie interne (voir partie 11), ou via la saisie d'un suivi (voir ci-dessous).**

<span id="page-8-1"></span>**10.8 Suivis : Cette partie regroupe les projets thérapeutiques, les synthèses de staffs ("Réunions RPP"), les différents comptes rendus d'entretien, de visite et transmissions regroupés par spécialité.**

Pour consulter le détail d'un suivi il suffit de cliquer dessus. Par défaut les 5 derniers suivis de chaque type sont affichés, mais le petit nuage en haut à droite sert à télécharger l'intégralité.

La saisie de suivis vous est possible en fonction de votre corps de métier. S'il n'y a pas de catégorie dédiée au vôtre, vous pouvez saisir dans la partie "Autres suivis".

Saisie d'un suivi : Aller sur le + en haut à gauche

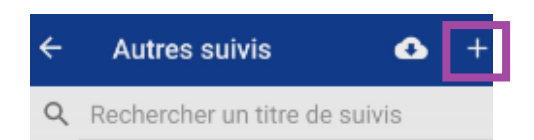

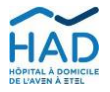

HAD de l'aven à etel 6, rue Gabriel 56100 LORIENT FINESS n° 560018509 Tél. : 02 97 210 727 | Fax : 02 97 211 201 had@had-lorient.fr | www.had-lorient.fr

*Mode opératoire :* **MOBISOINS A DESTINATIONDES PARTENAIRES DE L'HAD PARTICIPANT AUX PRISES ENCHARGE**

Version n° **8** – Date d'application : **10/11/2021** – Référence interne : **PEC-GEST-048-PRO** *Page 9 / 12*

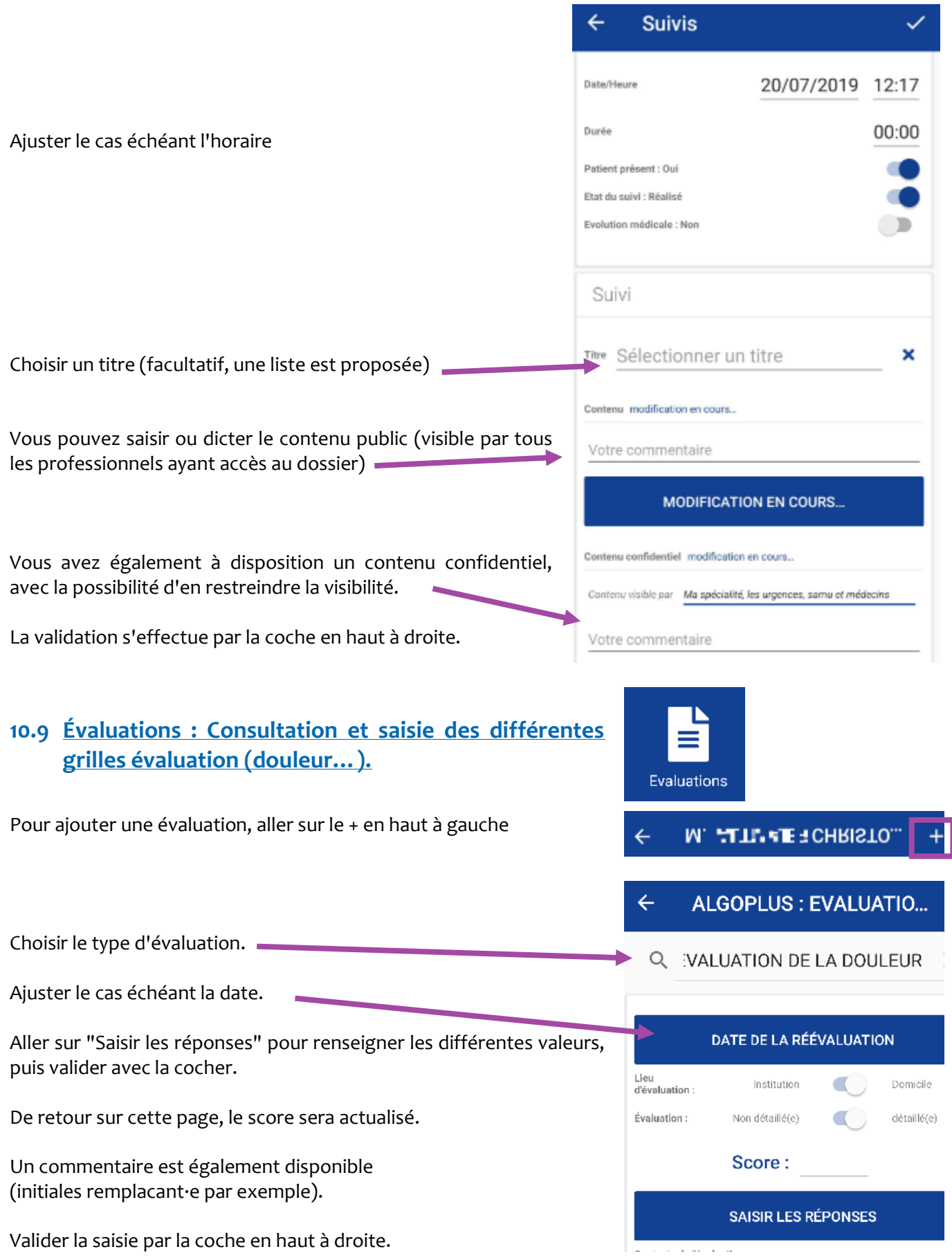

<span id="page-9-0"></span>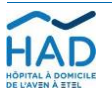

## <span id="page-10-0"></span>**10.10 Constantes : Consultation et saisie des différentes constantes.**

Pour ajouter une valeur de constante, aller sur le + en haut à gauche

Les constantes ayant déjà une valeur enregistrée apparaissent en bloc, mais vous pouvez en ajouter d'autres.

Choisir le type de constante.

Ajuster le cas échéant l'horaire de relevé. Saisir la ou les valeur(s). Un commentaire est également disponible (Initiales remplacant·e par exemple).

Valider la saisie par la coche en haut à droite.

#### <span id="page-10-1"></span>**10.11 Matériel et Commandes**

**Ces deux pages permettent d'afficher le gros matériel en place chez le patient, ainsi que les commandes de dispositifs médicaux commandés par l'HAD.**

Si une commande de matériel est nécessaire, contacter l'IDE référent·e de l'HAD.

## <span id="page-10-2"></span>**11. MESSAGERIE INTERNE**

Permet une communication sécurisée avec le personnel de l'HAD, relative à un patient ou non.

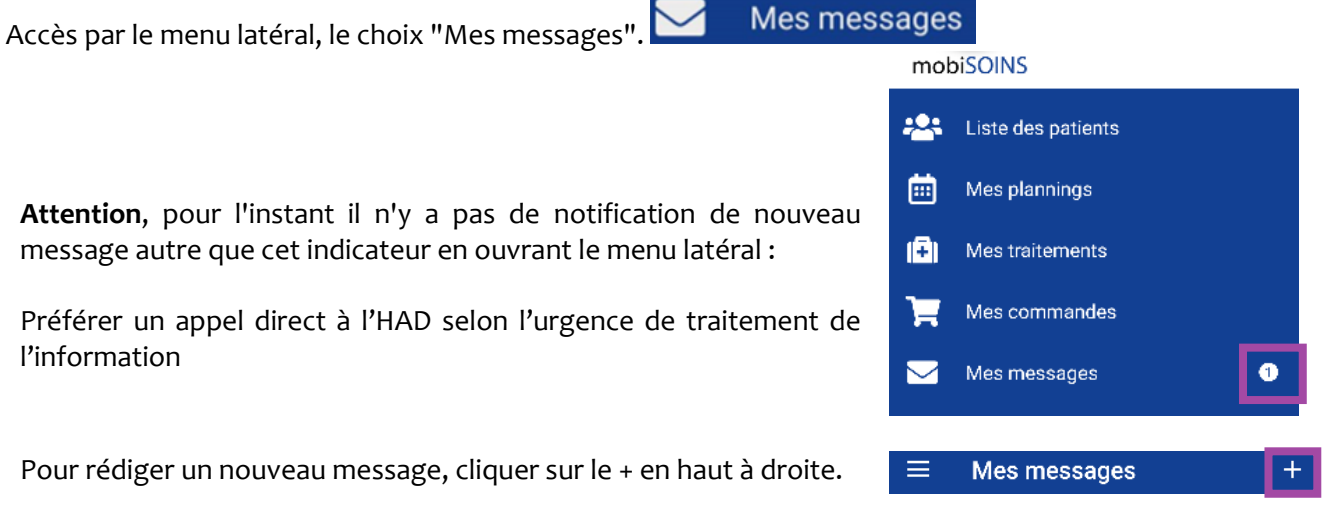

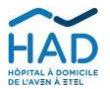

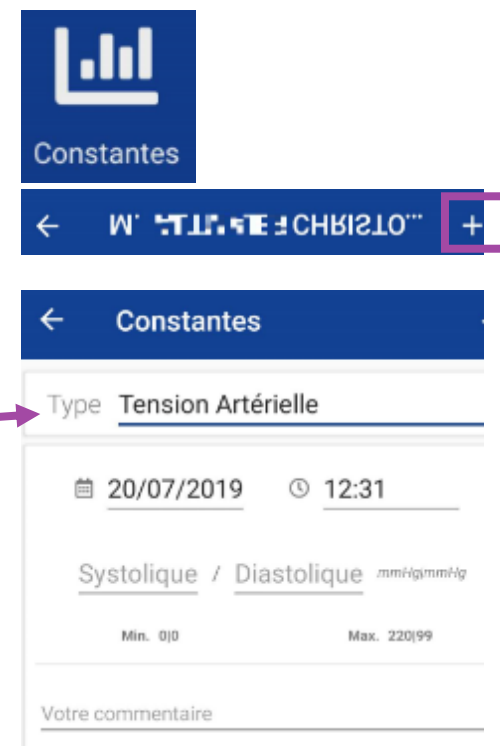

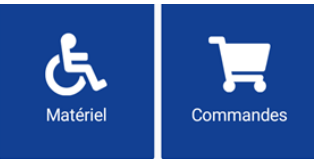

Sur la fenêtre de composition du message :

- Le trombone en haut à droite sert à ajouter une pièce jointe.

- Destinataire(s) : taper quelques lettres du prénom ou du nom du correspondant recherché et des propositions seront faites.

- Patient concerné (facultatif) : idem taper quelques lettres de son identité pour que le logiciel fasse des propositions (attention aux homonymes)

- Objet : à saisir ou à dicter

- Message : à saisir ou à dicter

Envoyer le message par la coche en haut à droite

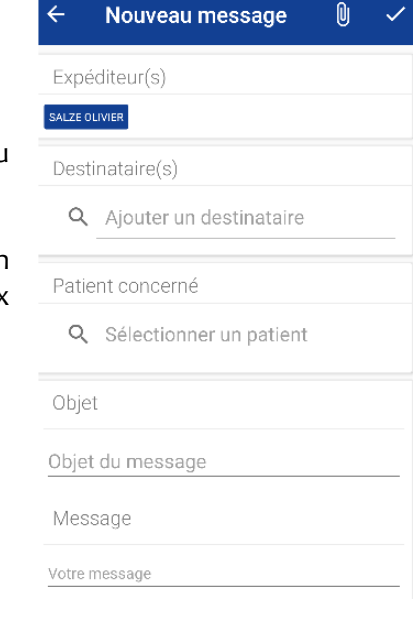

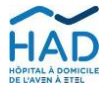